## **EBSCO**

访问方式:

1) 打开浏览器, 输入网址:

<http://search.ebscohost.com/> 或通过图书馆主页——外文数据库—— 《EBSCO Host Research Databases》——点击访问地址进入数据库主页面, 在打开的页面中,选择页面下方的"Institutional Login"。

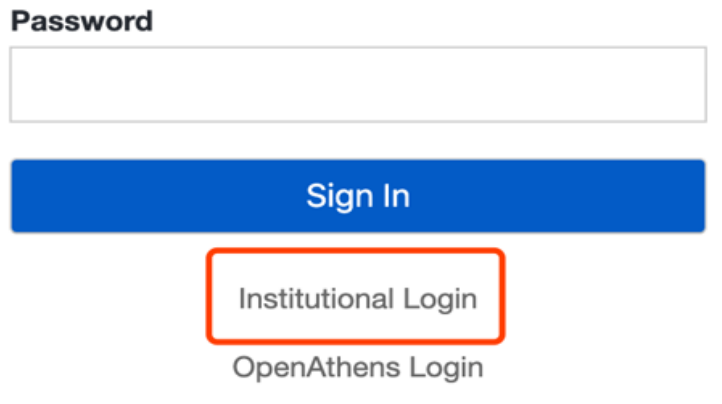

2)点击页面中的"Select your region or group"并选择"CHINA CERNET Federation"选项。

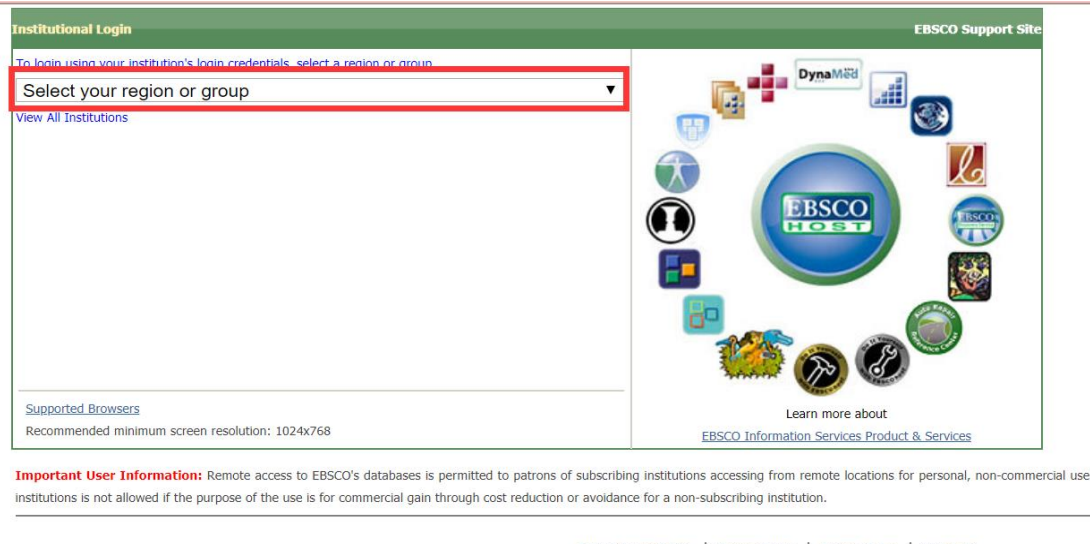

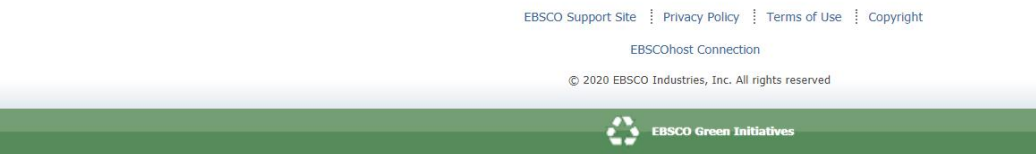

**Institutional Login** To login using your institution's login credentials, select a region or group. Select your region or group Â **CEB now Gartner Central Queensland University Chartered College of Teaching** Chevron **CHINA CERNET Federation** Chisholm Institute **Cigna Health Federation** 

3) 点击列表中的"chengdu university",跳转至"成都大学统一身份认证平台", 登 录后即可访问数据库。

特别提醒:

- 1)原通过 VPN 校外访问数字资源的方式仍然有效。
- 2)请尽量使用 IE10、Chrome、Firefox 等浏览器访问。
- 3) 请广大师生在使用过程中注意保护电子资源知识产权, 合理使用, 避免过量 下载。